# **Umstellung Ihres SIP-Anschlusses auf SRV-Abfrage**

Für die Telefonieverbindung der Telefonanlage oder des Mediagateways ist Ihr SIP-Anschluss zuständig. Für die Anmeldung der Anlage beim Dienstanbieter benötigt die Digitalisierungsbox eine Adresse. Diese liegt als URL vor, die über DNS in eine IP-Adresse aufgelöst wird.

Bei der Adressauflösung wird zunehmend die sog. SRV-Abfrage verwendet, was unter Umständen dazu führt, dass Sie eine Änderung an Ihrer Konfiguration vornehmen müssen.

*Hinweis*

*Bevor Sie ggf. Änderungen an der Konfiguration vornehmen, stellen Sie sicher, dass auf Ihrer Digitalisierungsbox die neuste Systemsoftware installiert ist. Sie können dies im Menü Home im Abschnitt Nach Udpates suchen überprüfen.*

## Im Betrieb der Digitalisierungsbox als Telefonanlage

Um Ihre Konfiguration zu prüfen und ggf. anzupassen gehen Sie in das Menü **Telefonie > Mehr anzeigen > VoIP > Einstellungen > SIP-Provider** und wählen Ihr SIP-Konto zur Bearbeitung aus. Suchen Sie den Abschnitt **Registrar**. Wichtig ist hier die Einstellung für **Port Registrar**. Für die Auflösung der Registrierungsadresse über SRV muss er auf den Wert *0* eingestellt sein. Korrigieren Sie der Wert ggf. und speichern Sie die Konfiguration:

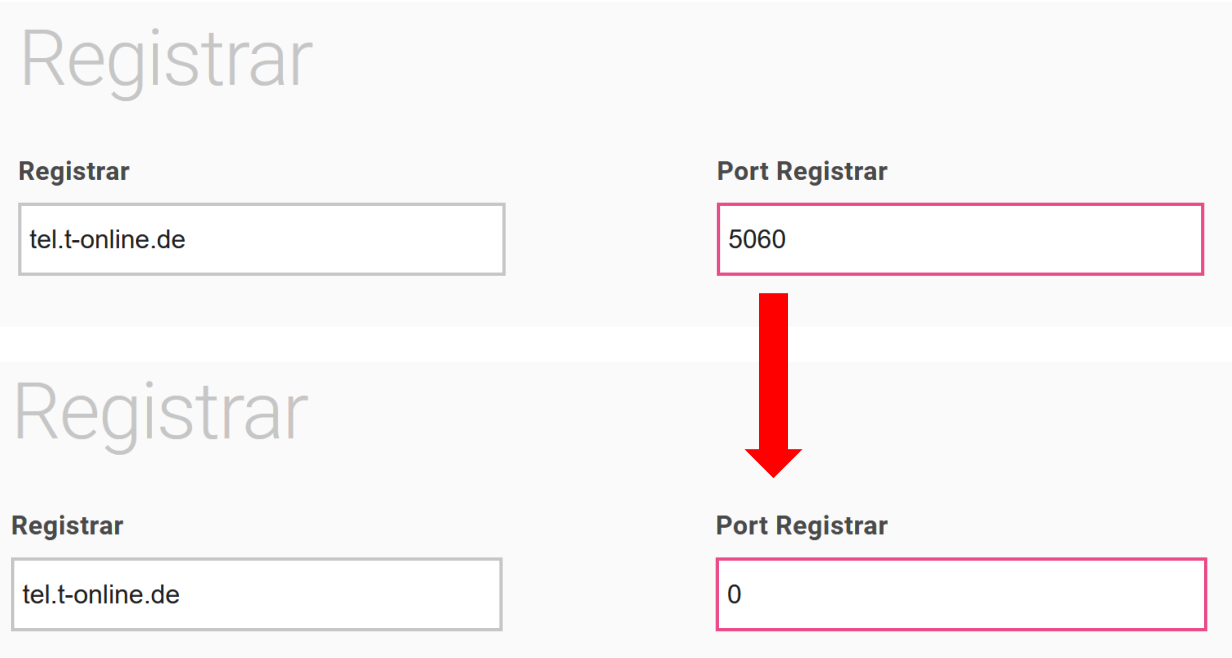

Erweitert Sie dann die Ansicht erneut über die Schaltfläche **Mehr anzeigen** und suchen Sie den Abschnitt **Proxy**:

# **ERLEBEN, WAS VERBINDET.**

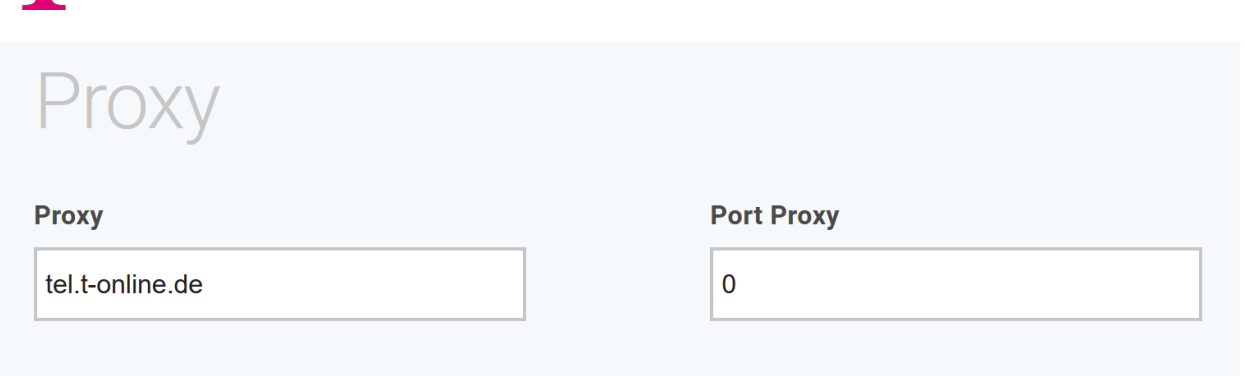

Auch hier muss der Wert für **Port Proxy** auf *0* stehen. Korrigieren Sie den Wert ggf. und speichern Sie die Konfiguration.

### Im Betrieb als Media Gateway

Um Ihre Konfiguration zu prüfen und ggf. anzupassen gehen Sie in das Menü **Telefonie > Mehr anzeigen > VoIP > Einstellungen > SIP Konten** und wählen Ihr SIP-Konto zur Bearbeitung aus. Suchen Sie dann den Eintrag **Protokoll** und **Port** unter dem Eintrag **Registrar**. Wichtig ist hier die Einstellung für **Port**. Für die Auflösung der Registrierungsadresse über SRV muss er auf den Wert *0* eingestellt sein. Korrigieren Sie den Wert ggf. und speichern Sie die Konfiguration:

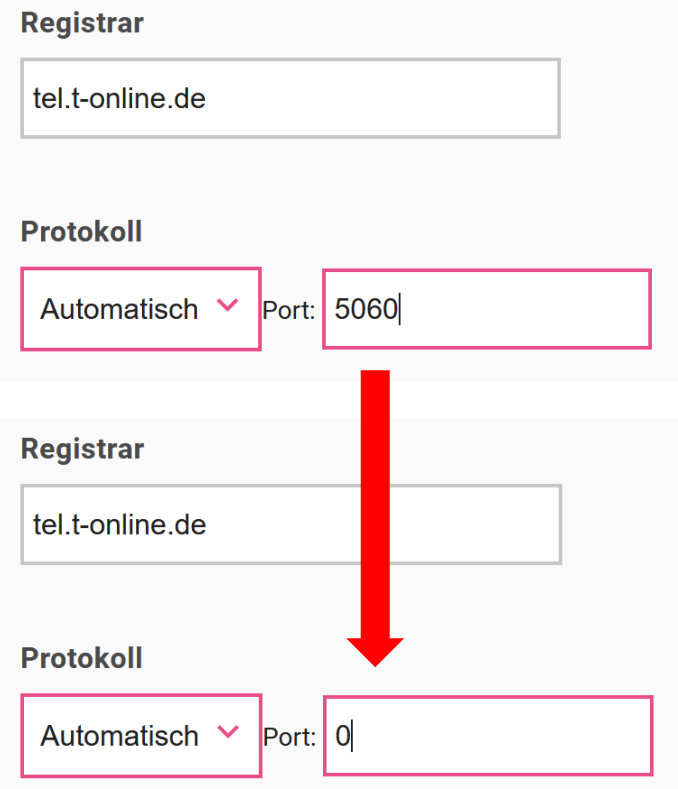